## **АТОЛ Drive Smart ® Руководство по эксплуатации. Для водителя**

изменение даты не нужно, нажмите несколько раз «**OK**». Кнопками «▲»/«▼» • измените время

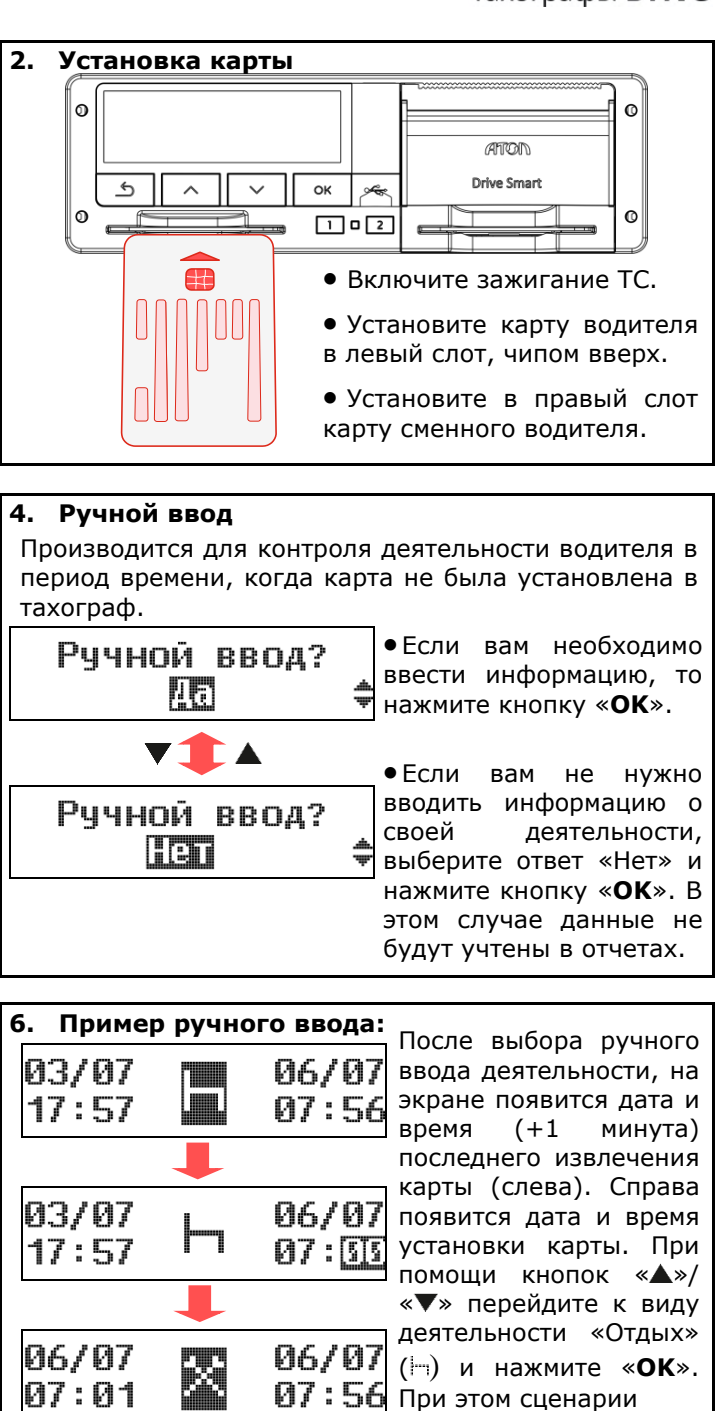

Подтверд. ввод? 胭

время начала погрузочно-разгрузочных работ и нажмите «**OK**». На экране появится дата и время (+1 минута) последнего введенного вида деятельности (слева) и дата и время установки карты (справа). При помощи кнопок «▲»/«▼» перейдите к виду деятельности «Другая работа» ( ) и нажмите «**OK**». При данном сценарии изменение даты и времени больше не нужно. Подтвердите сохранение ввода, нажав кнопку «**OK**». установки карты на

## **АТОЛ Drive Smart ® Руководство по эксплуатации. Для водителя**

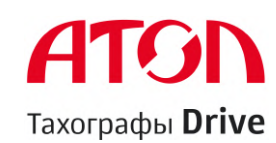

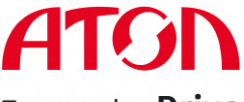

Тахографы Drive

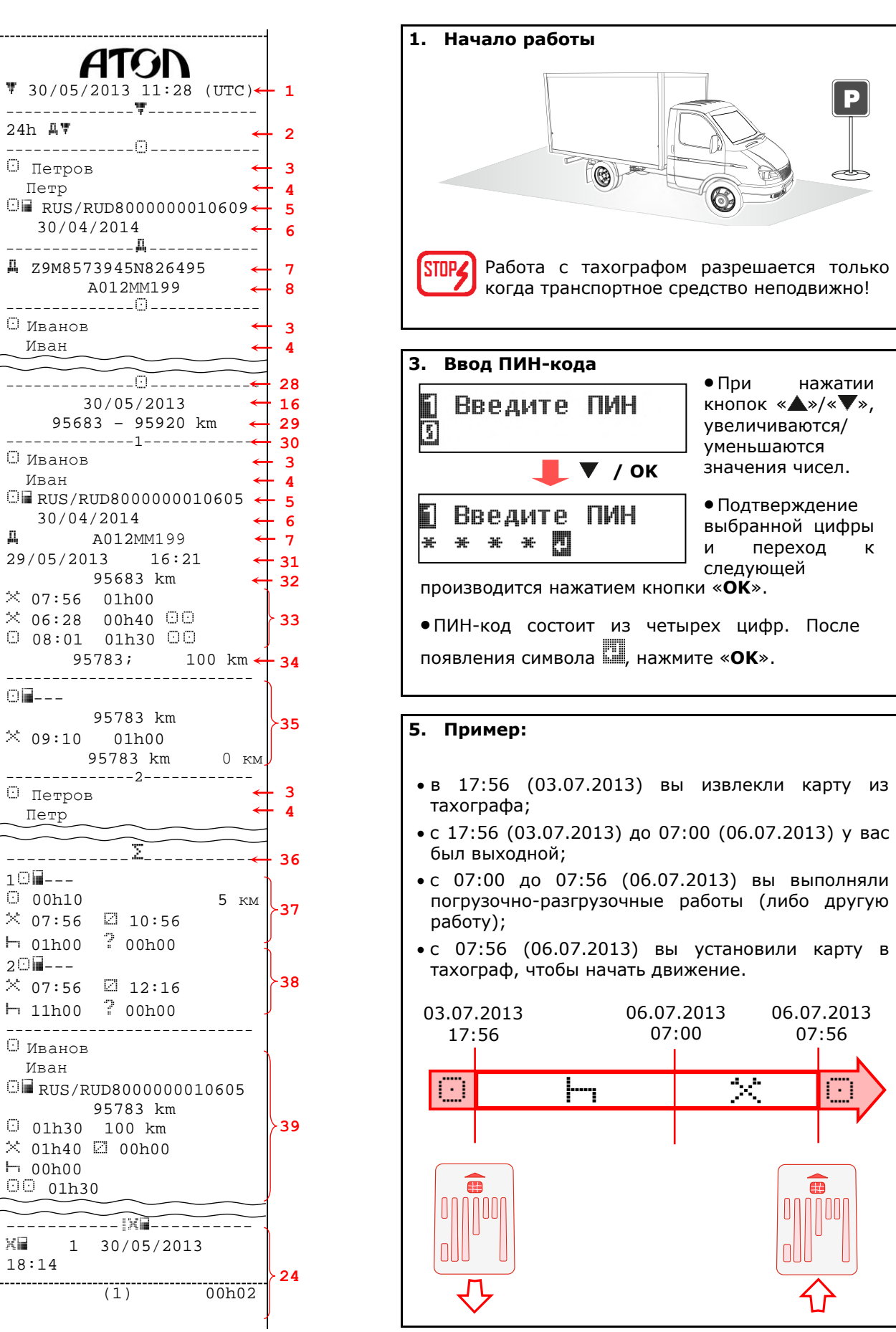

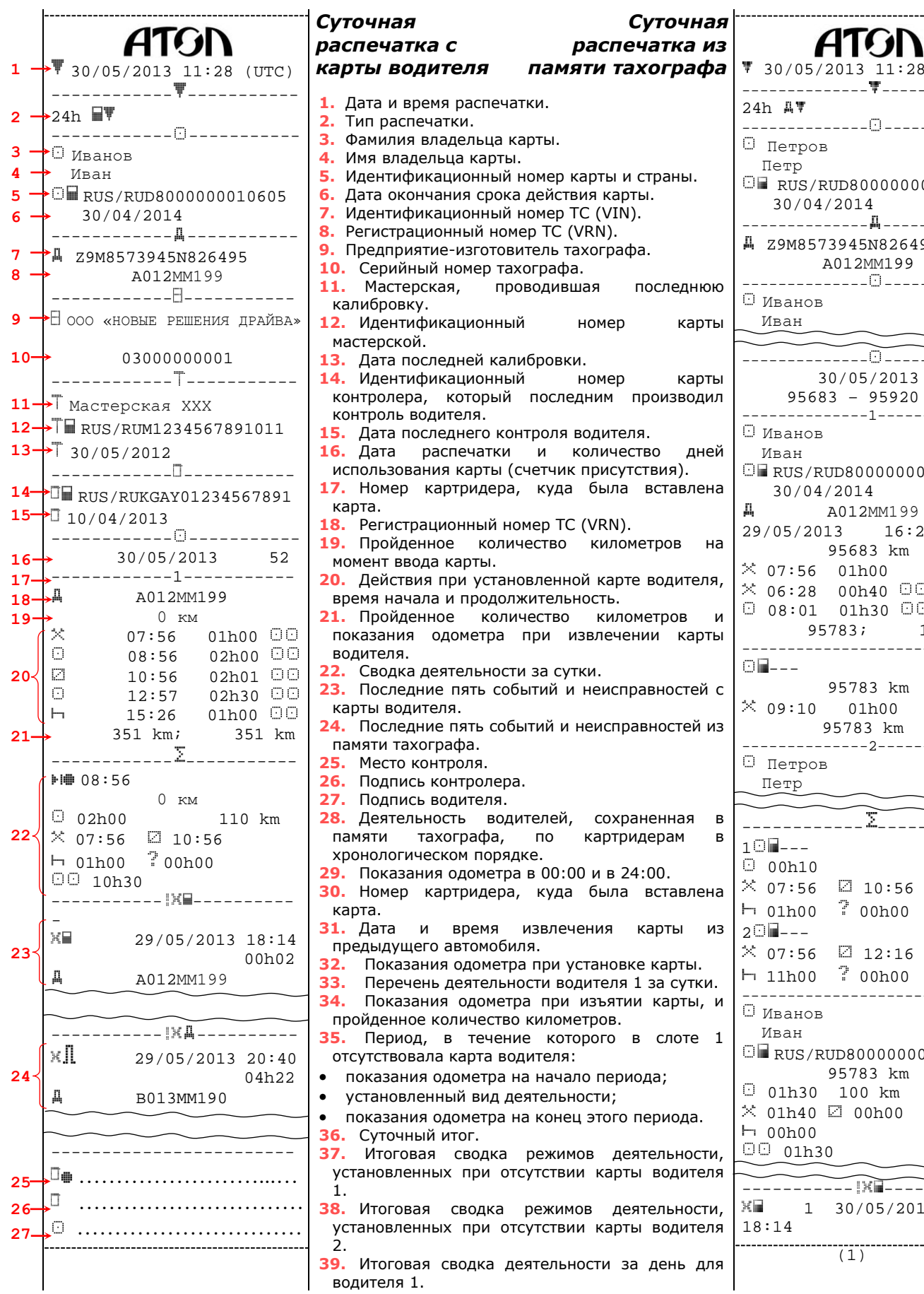

Петр

30/04/2014

A012ММ199

Иван

Иван

95683 km

95783 km

95783 km

Петр

------------ -----------

---------------------------

Иван

 $30/04/2014$ 

95783 km

 $\frac{1}{(1)}$ 

95783;

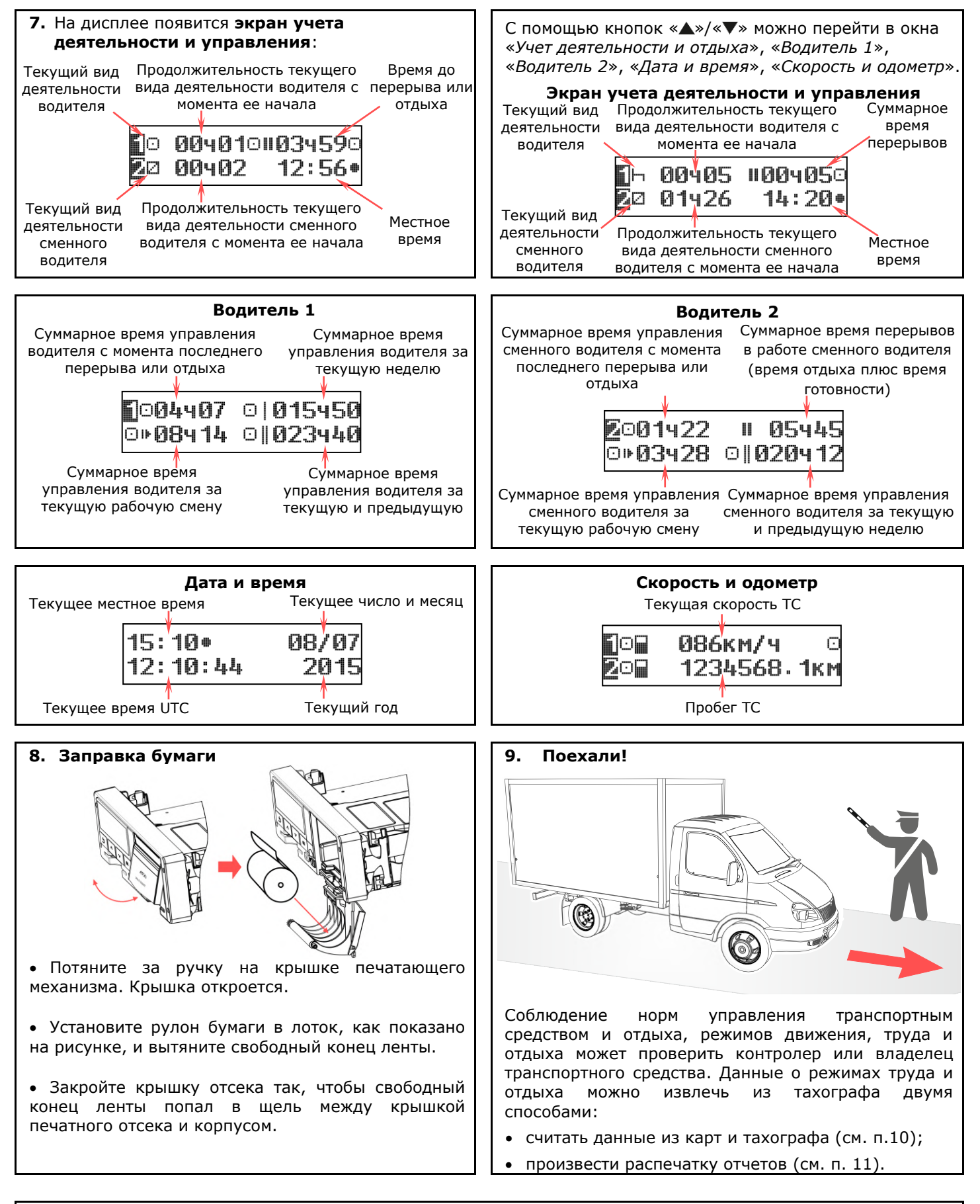

Вся эксплуатационная документация на доступна на сайте https://atoldrive.ru в разделе поддержка **- А** документация

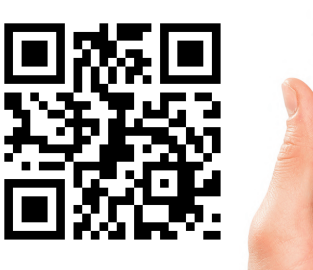

Мобильное приложение **«Мой тахограф АТОЛ»** - мы делаем работу с тахографами АТОЛ Drive простой и удобной.

- Отображение текущих показаний тахографа
- Распечатка и сохранение отчетов
- Переключение режимов работы
- Изменение параметров тахографа (яркость, контрастность, цвета подсветки и т.д.)
- Выгрузка ddd-файлов с карты водителя

Доступно в Google Play P.S. для подключения к тахографу необходимо использовать Bluetooth-адаптер

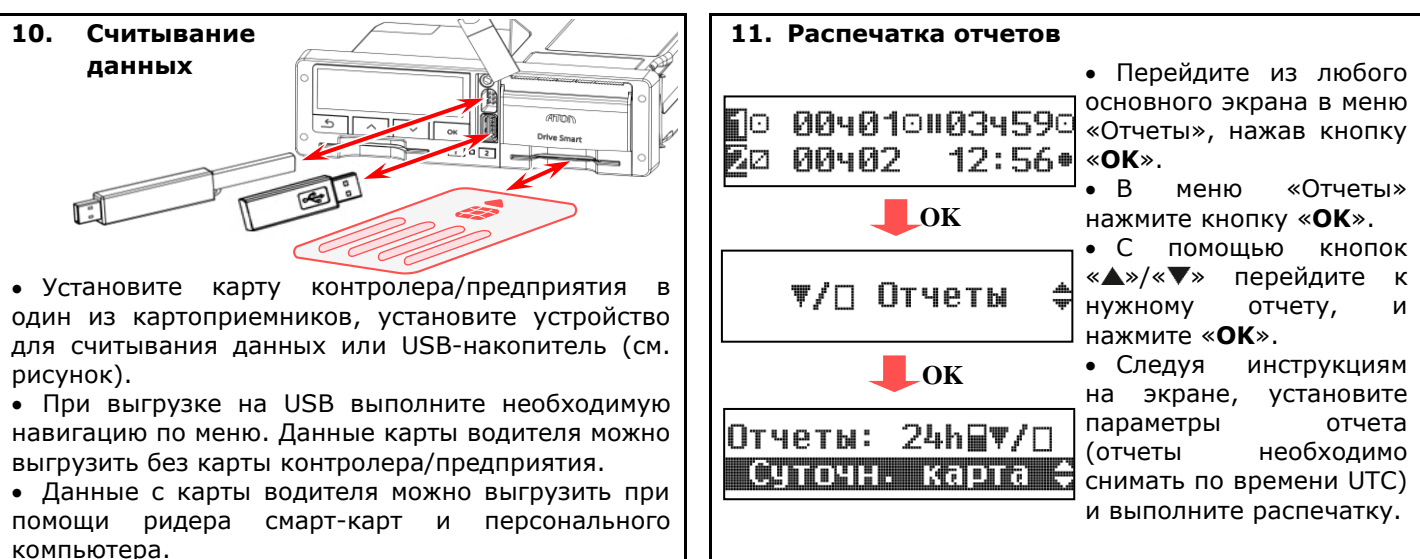

## **13. Извлечение карточки**

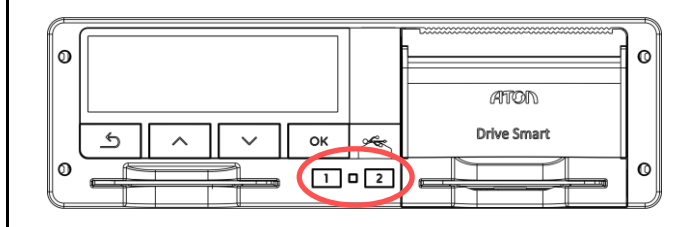

 Чтобы извлечь карту из левого слота, нажмите и удерживайте в течении 3 секунд кнопку «**1**».

- Чтобы извлечь карту из правого слота, нажмите
- и удерживайте в течении 3 секунд кнопку «**2**».

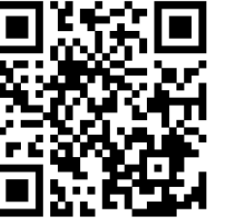

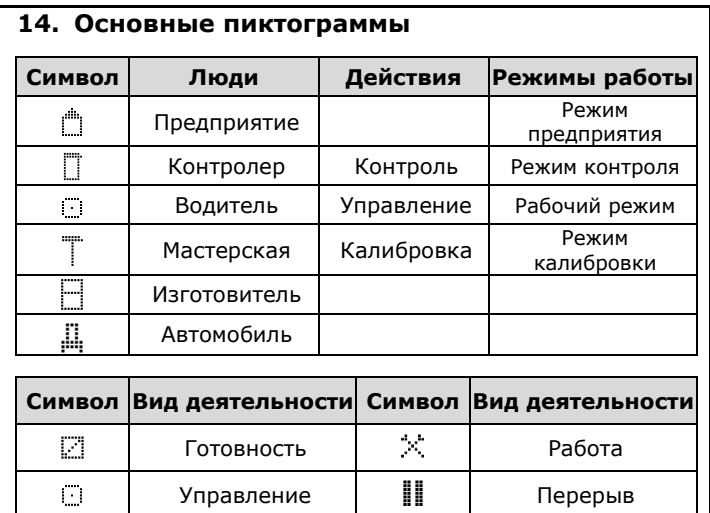

Отдых Нет данных

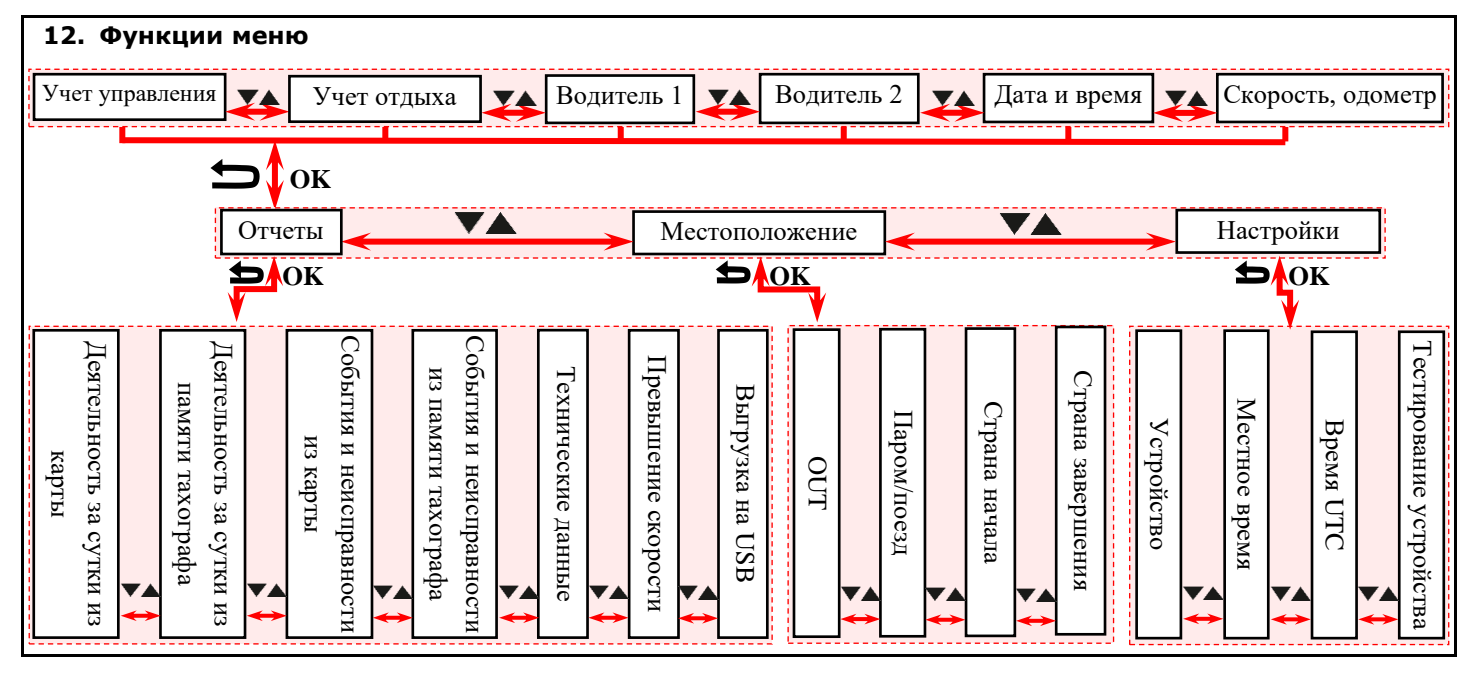

Образовательная платформа компании ООО «НОВЫЕ РЕШЕНИЯ ДРАЙВА» https://do.atoldrive.ru

 $\vdash$ 

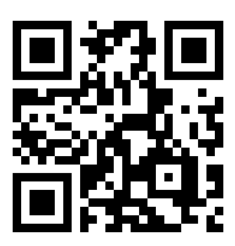